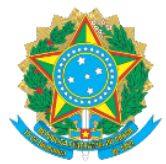

## **PROGRAMA DE GESTÃO E DESEMPENHO/SUAP-PGD MANUAL DO RELATÓRIO INDIVIDUAL DE TRABALHO – RIT** *VISÃO SERVIDOR*

Prezado (a) Servidor (a),

As informações a seguir visam instruí-lo acerca dos procedimentos necessários para a elaboração do seu Relatório Individual de Trabalho – RIT, após o cumprimento das entregas pactuadas no PIT. O processo inicia com você e culmina com a análise e aprovação por parte da Chefia Imediata, ações tratadas em manual a parte.

#### 1. Acesse o Link[: https://suap.ifac.edu.br/;](https://suap.ifac.edu.br/)

#### 2. Preencha as informações referente ao acesso;

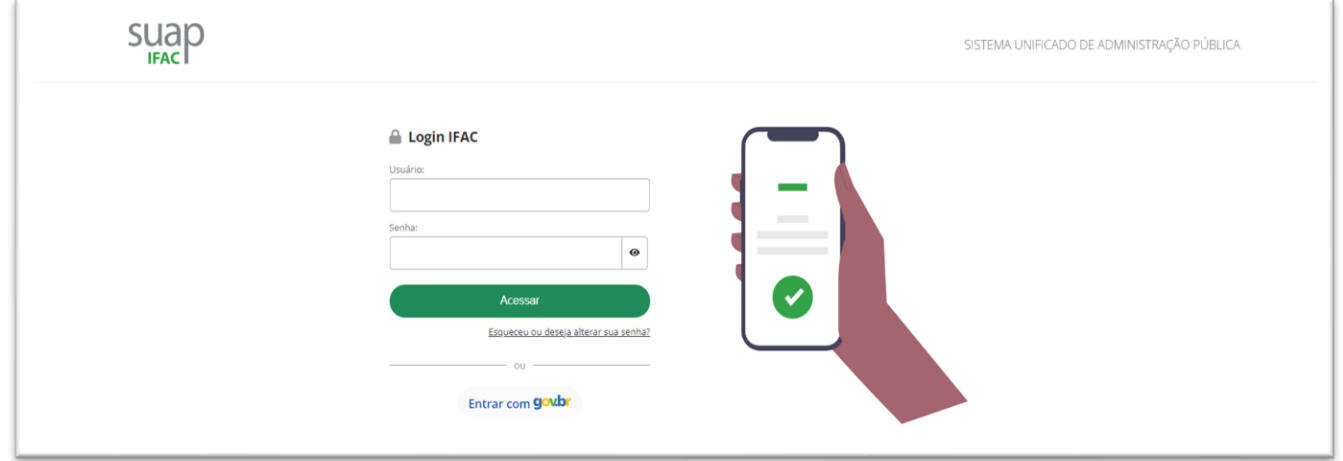

3. Importante que observe sempre que, ao logar no SUAP, será mostrado o calendário do mês. Nesse calendário será mostrado os feriados e exclusivamente os dias de férias que por ventura tenha marcado naquele respectivo mês:

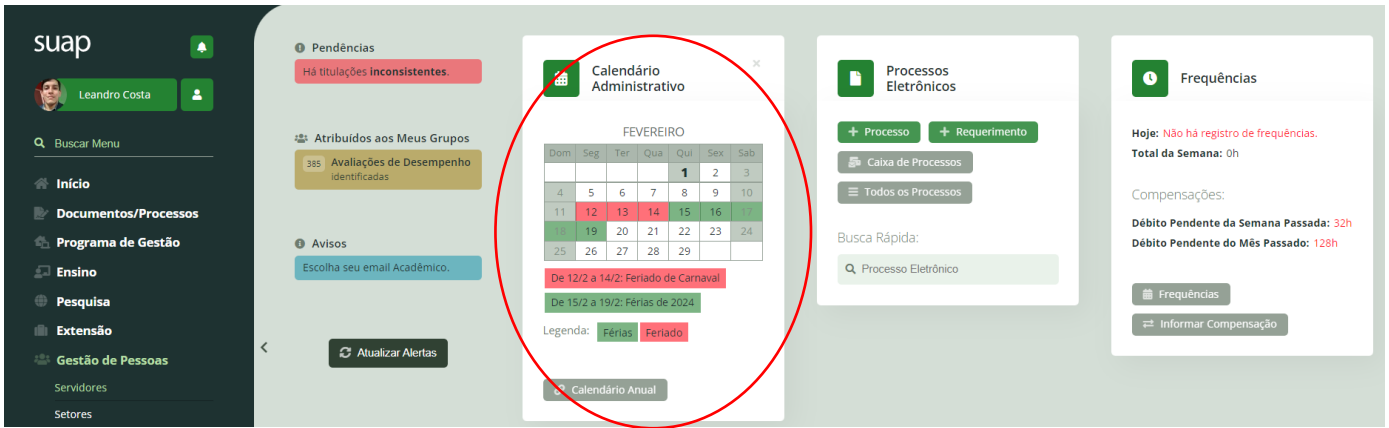

4. Um detalhe a observar aqui é que o módulo do Programa de Gestão irá calcular automaticamente as horas dos dias úteis que você deverá trabalhar no mês, descontando os feriados e suas férias, se houver.

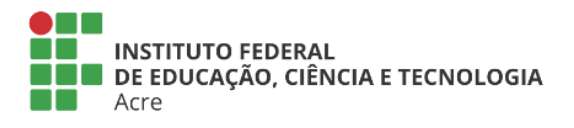

Reitoria Via Chico Mendes, 3084 - Bairro Areal Rio Branco/AC - CEP 69.906-302 Gabin: (68) 2106-6857 Segab: (68) 2106-6855 E-mail: reitoria@ifac.edu.br

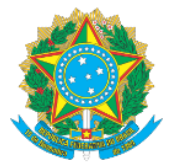

5. Clicando na opção contida na barra lateral "Programa de Gestão > MEU PGD", tem-se a seguinte tela do seu perfil:

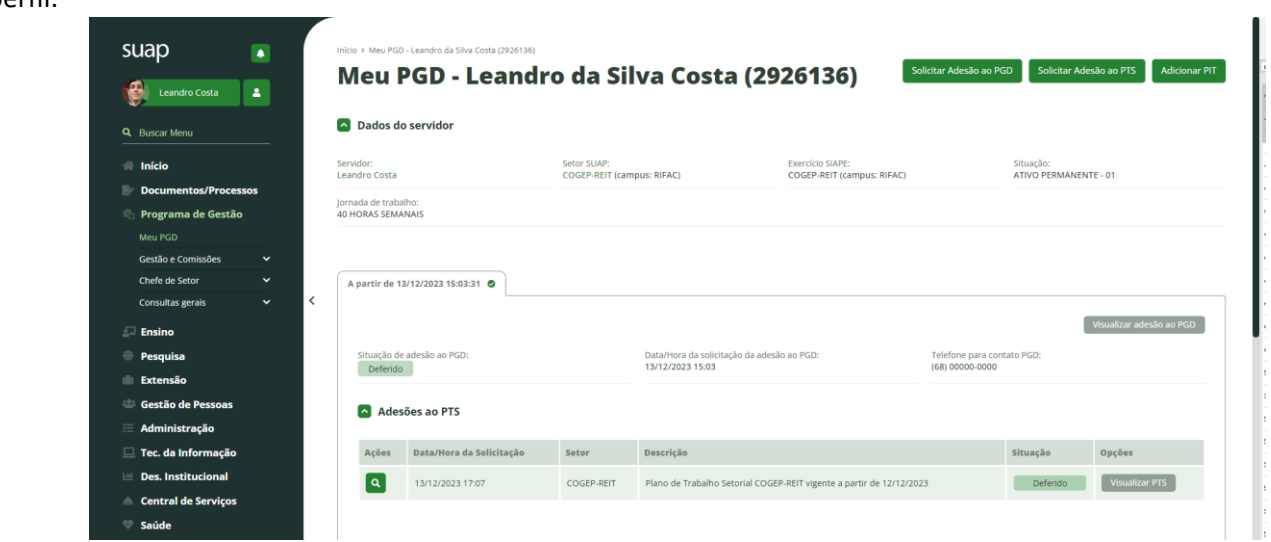

6. Vá até o final dessa página e localize o PIT do mês que você tem autorizado por seu avaliador (Chefia Imediata) e que precisa informar seu RIT. Clique na opção "EXECUÇÃO (RIT – ENTREGAS)":

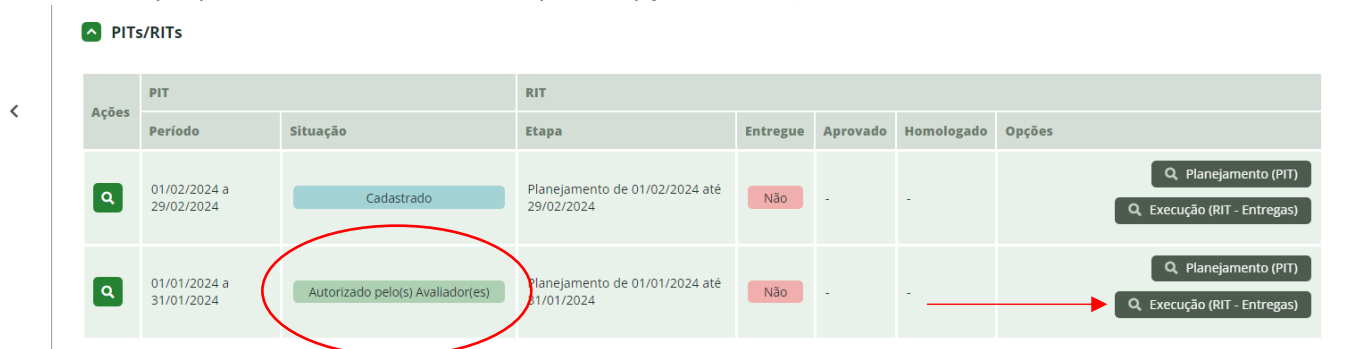

7. Será apresentada a seguinte tela, onde constará todas as atividades pactuadas no PIT e que agora necessita que informe o que foi realizado em cada uma delas. Clique em "+ Adicionar Entrega":

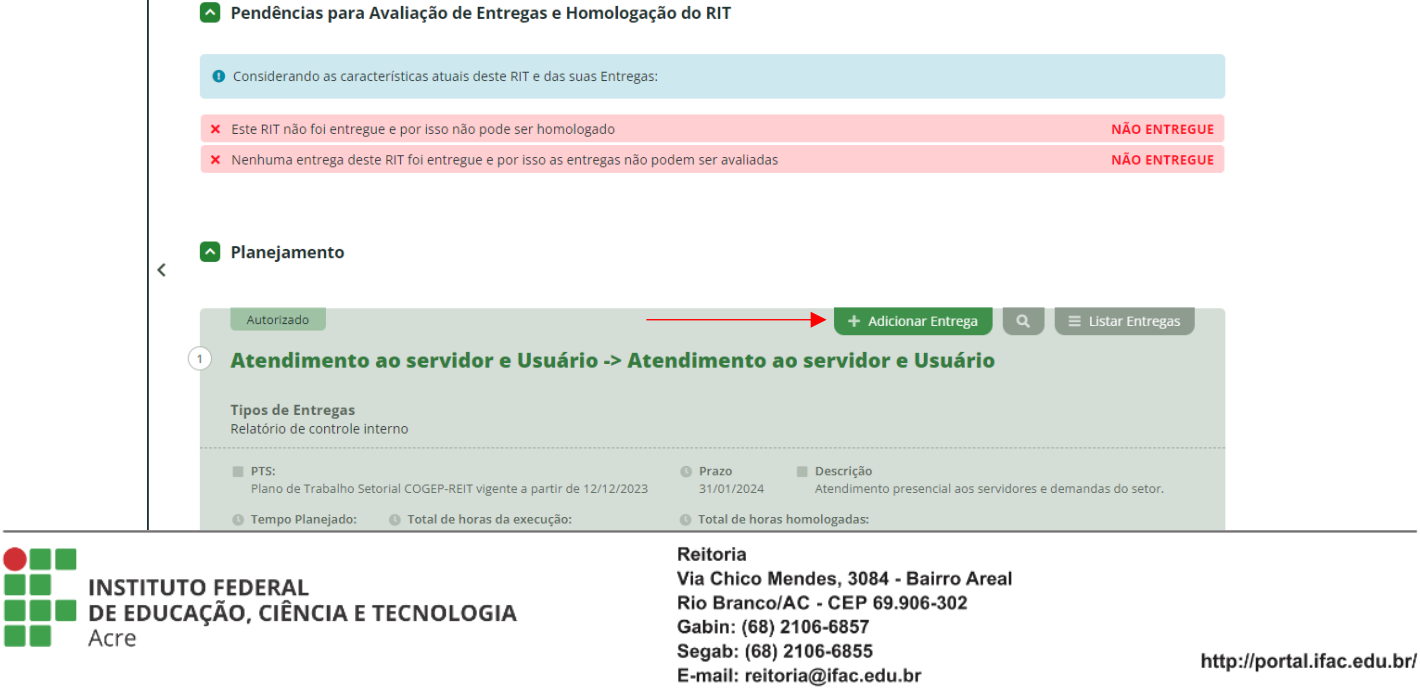

Г г

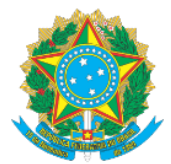

8. Nesta tela você deve informar o que foi realizado dentro daquela determinada atividade, podendo ser listado no campo "descrição", bem como ainda ser anexado arquivo de comprovação, se houver:

## Cadastrar entrega para o Relatório Individual de Trabalho de 01/01/2024 até 31/01/2024 - Atividade Atendimento ao servidor e Usuário -> Atendimento ao servidor e Usuário

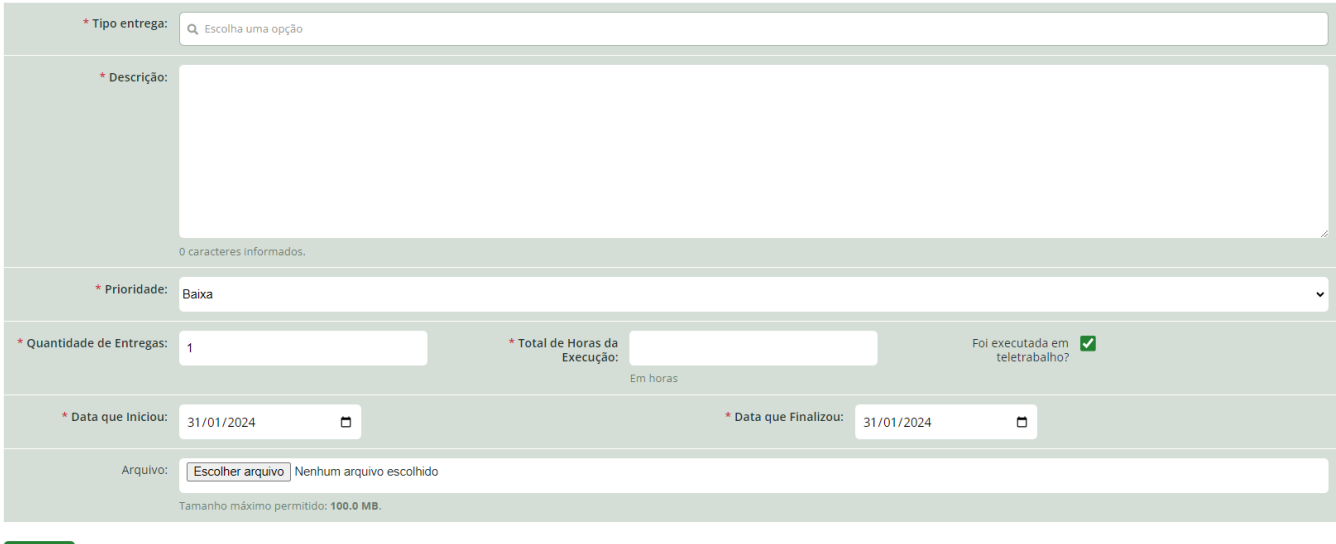

9. Salientamos que o PIT, que você montou junto com sua chefia, é um planejamento, logo a forma como as atividades previstas foram desempenhadas podem ter sofrido algum tipo de alteração, isto é, se no PIT consta que seriam 30h para determinada atividade, porém você entende que desempenhou horas a mais ou horas a menos, este é o momento de informar no RIT. No campo "Total de Horas da Execução" insira o quanto de tempo que dedicou a atividade. Lembrando que, caso não informe a quantidade de horas previstas no PIT (horas a menos ou a mais), você terá que fazer a compensação (desconto ou acréscimo de horas) em outra atividade, afim de que possa fechar seu mês de trabalho dentro do previsto, conforme sua carga horária.

10. Por equívoco ou por certeza, é possível realizar o registro de mais de uma entrega para uma determinada atividade, que respeitada as horas de trabalho. No entanto, caso tenha a necessidade de excluir uma entrega registrada, proceda da seguinte forma:

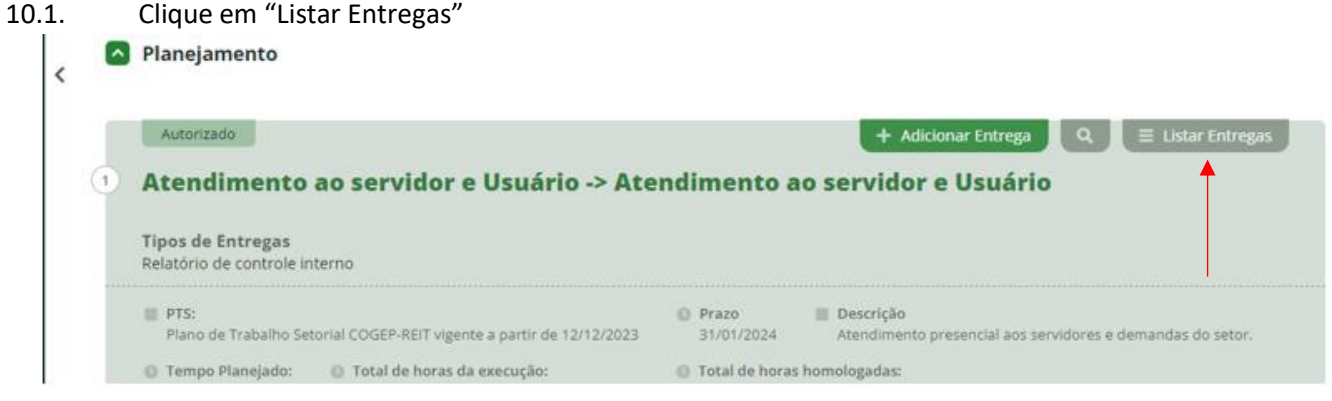

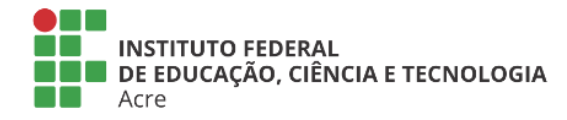

Reitoria Via Chico Mendes, 3084 - Bairro Areal Rio Branco/AC - CEP 69.906-302 Gabin: (68) 2106-6857 Segab: (68) 2106-6855 E-mail: reitoria@ifac.edu.br

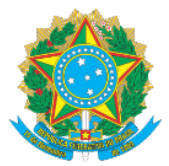

10.2. Selecione a entrega a ser alterada (aqui também uma entrega pode ser alterada) ou excluída, no caso de exclusão, vá em "AÇÃO" e selecione "Remover entrega". Clique em "Aplicar" (TELA 1). O sistema irá solicitar uma justificativa e sua confirmação. Proceda e entrega será excluída da relação oficial (TELA 2).

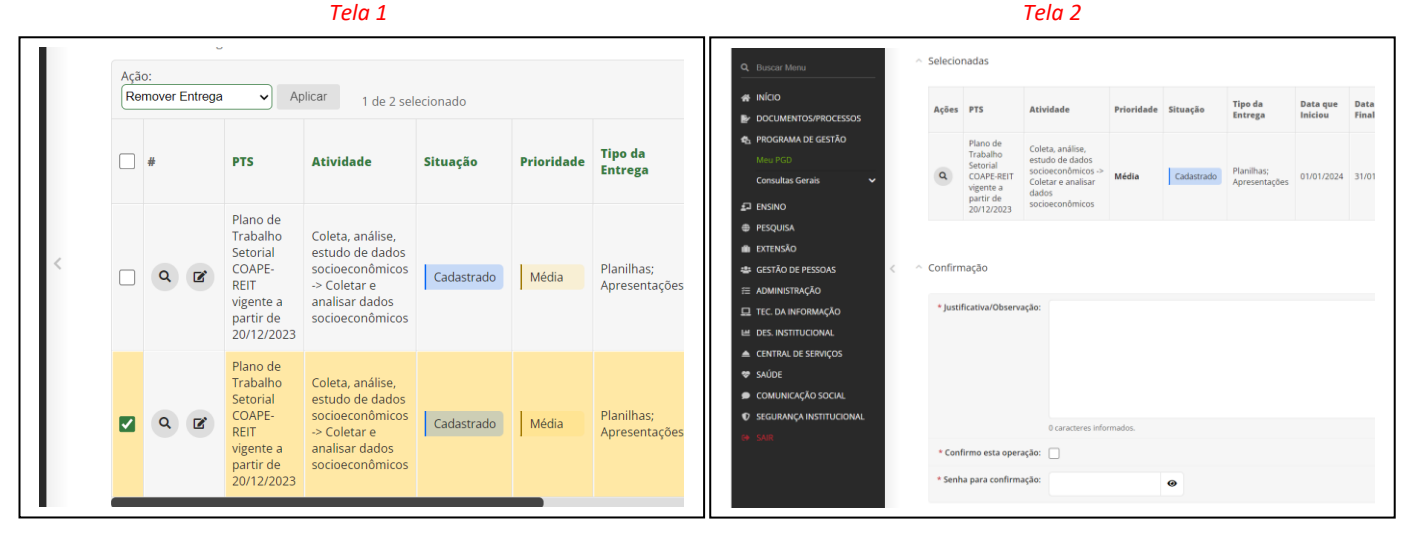

11. Ajustadas entregas, sendo devidamente incluídas, as mesmas poderão ser consultadas, no entanto estarão pendentes de homologação:

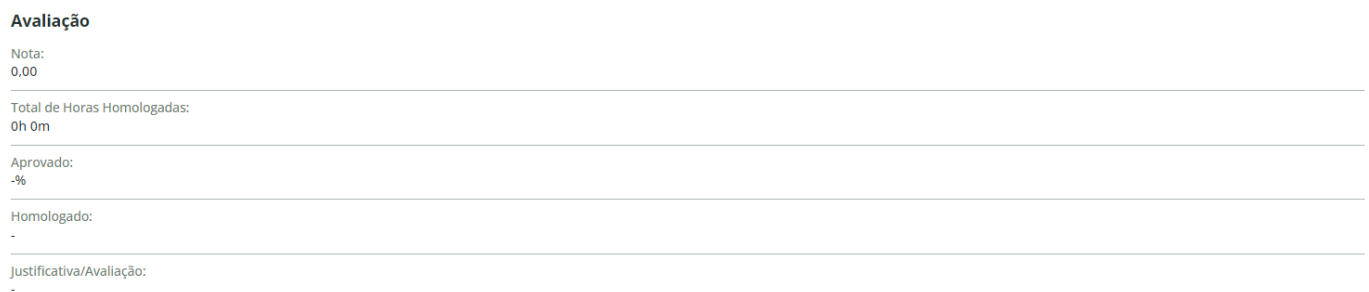

12. Observem que, conforme as entregas estiverem sendo registradas em cada atividade, o sistema irá somando o total de horas até o momento. Caso tenha concluído o registro das entregas e mesmo assim as horas não bateram retorne às entregas e revise-as, talvez alguma entrega tenha sido informada com horas a mais ou a menos. Após, o RIT ficará pendente de envio das informações para a Chefia Imediata:

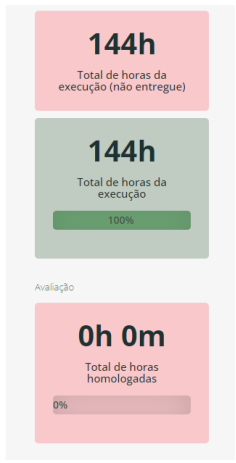

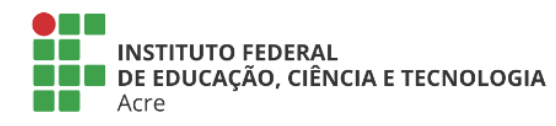

Reitoria Via Chico Mendes, 3084 - Bairro Areal Rio Branco/AC - CEP 69.906-302 Gabin: (68) 2106-6857 Segab: (68) 2106-6855 E-mail: reitoria@ifac.edu.br

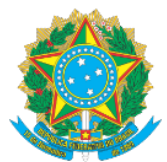

**MINISTÉRIO DA EDUCAÇÃO** 

### Secretaria de Educação Profissional e Tecnológica

Instituto Federal de Educação, Ciência e Tecnologia do Acre

13. Assim como foi tratado no Item 9. no RIT será possível, em acordo com a chefia, ajustar o PIT de modo que seja incluída, alterada ou excluída uma atividade que foi prevista para aquele mês de trabalho, porém, não houverem quaisquer ações relacionadas. Para tanto acesse o seu PIT na tela inicial em "Meu PGD":

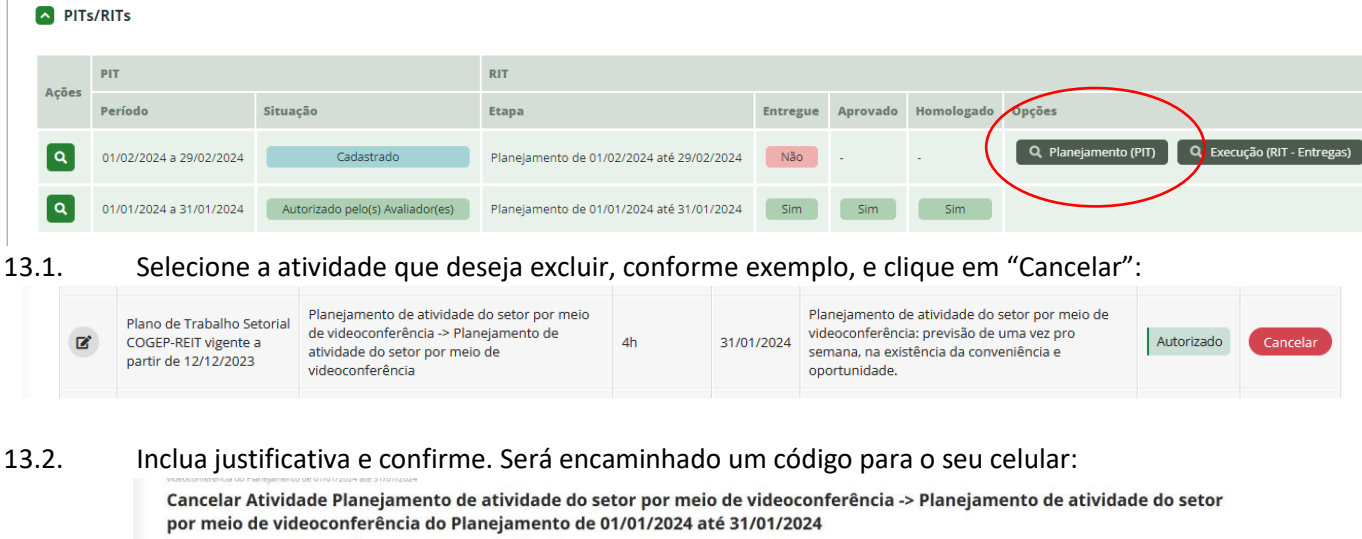

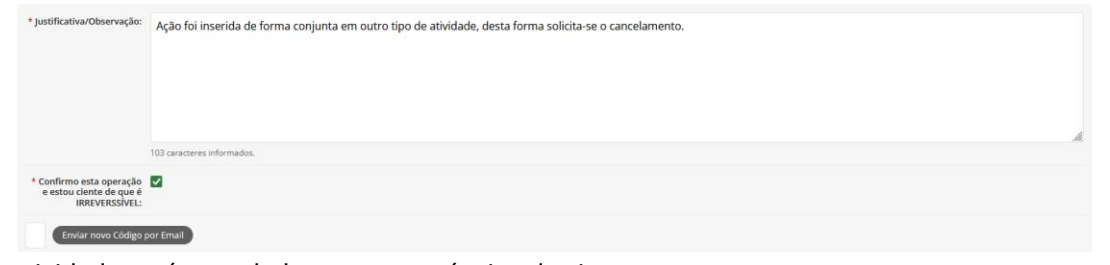

#### 13.3. A atividade será cancelada, no termo técnico do sistema:

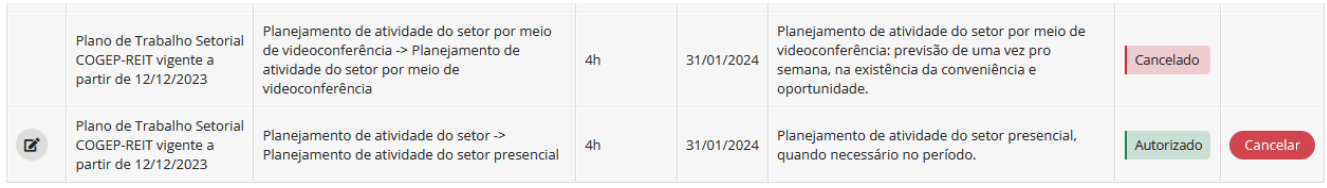

13.4. No exemplo acima, a atividade cancelada correspondia a 4h mensais. Houve o cancelamento, pois a reunião realizada ocorreu de forma presencial e durou 2h30m. Portanto, dessas 4h foram remanejadas para essa outra atividade 2h30m, restante 1h30m para comprovar no PIT. Neste caso, esse tempo de sobra foi somada a outra atividade existente e que de fato necessitou de mais tempo de execução, além do previsto:

13.5. Toda alteração no PIT ensejará a respectiva análise e aprovação da Chefia Imediata. Após ajustado o PIT, clique em "Solicitar aprovação". Comunique sua Chefia para que confirme e você possa retomar seu RIT, agora dentro das horas e atividades executadas:

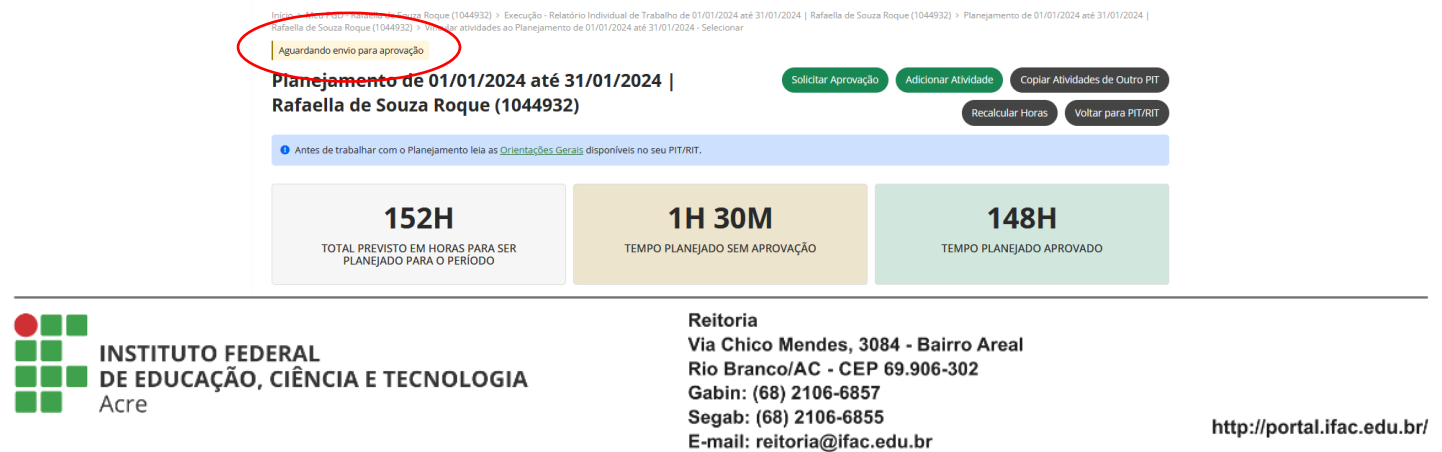

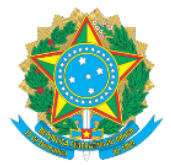

## **MINISTÉRIO DA EDUCAÇÃO**

#### Secretaria de Educação Profissional e Tecnológica

Instituto Federal de Educação, Ciência e Tecnologia do Acre

#### 13.6 PIT aprovado, retorne ao RIT para informar a entrega relacionada a hora remanescente (1h30m): Autorizado pelo(s) Avaliador(es) Planejamento de 01/01/2024 até 31/01/2024 | Copiar Atividades de Outro PIT Rafaella de Souza Roque (1044932) Voltar para PIT/ Antes de trabalhar com o Planejamento leia as Orientações Gerais disponíveis no seu PIT/RIT 149H 30M **152H OH OM** TEMPO PLANEJADO SEM APROVAÇÃO TEMPO PLANEJADO APROVADO TOTAL PREVISTO EM HORAS PARA SER<br>PLANEJADO PARA O PERÍODO Autorizado Die Entrega Q Participação de reuniões -> Participação de reuniões Tipos de Entregas<br>Ata ou memória de reunião assinada **Descrição**  $PTS$ <sup>O</sup>Prazo 31/01/2024 Plano de Trabalho Setorial COGEP-REIT vigente a partir de 12/12/2023 .<br>Reunião interna pautando ações de inte in Total de horas homologadas: Tempo Planejado:<br>1h 30m **Co** Total de horas da execução otal Oh Om | Oh Om entregue | Oh Om não entre

14. Preenchido as entregas de todas as atividades é horas de realizar a 1ª ação final do RIT: "ENTREGAS DAS ATIVIDADES", cuidado para não confundir. Assim, selecione todas as atividades e na opção "AÇÃO", selecione "ENTREGAR". Funciona como se você estivesse 'embrulhando/empacotando'seu trabalho e armazenando dentro de uma caixa chamada RIT. Clique em "Aplicar":

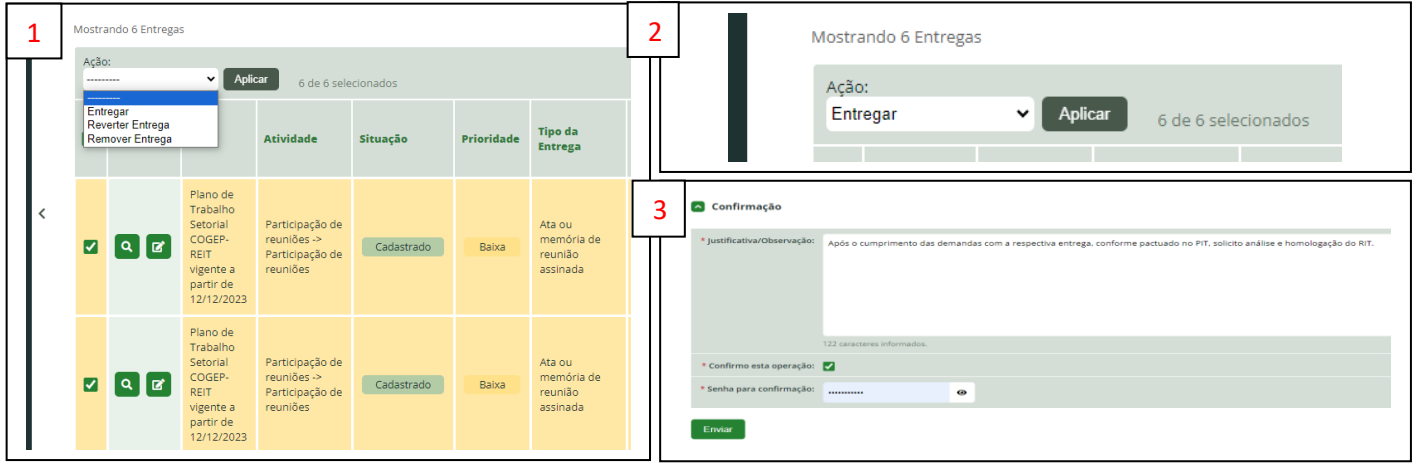

15. O sistema fará a confirmação apresentando a seguinte tela:

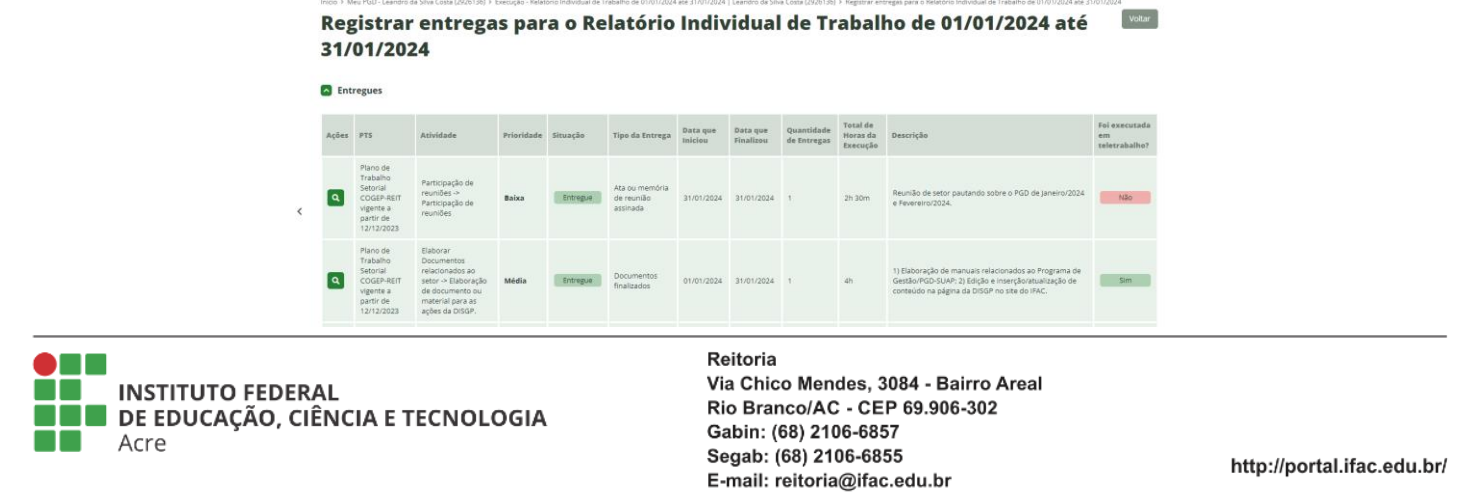

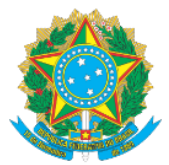

# **MINISTÉRIO DA EDUCAÇÃO** Secretaria de Educação Profissional e Tecnológica

Instituto Federal de Educação, Ciência e Tecnologia do Acre

#### 16. Veja como ficam o quantitativo de horas, após a consolidação das entregas:

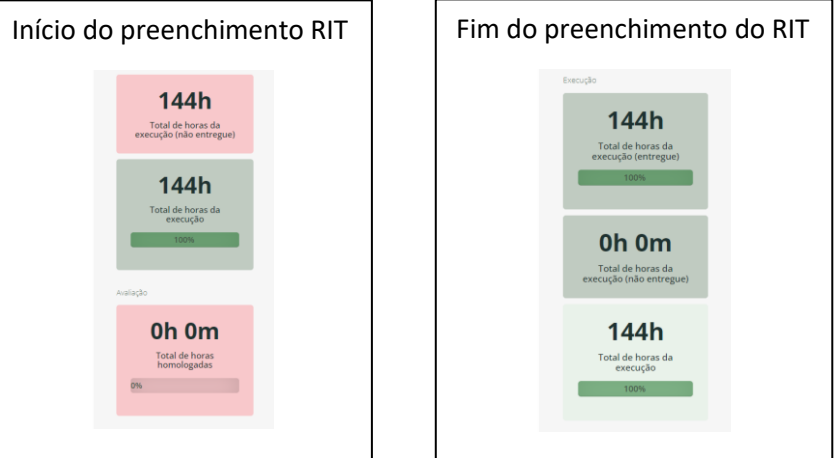

17. Dessa forma, proceda a 2ª ação final do **RIT: ENVIAR RIT PARA HOMOLOGAÇÃO**

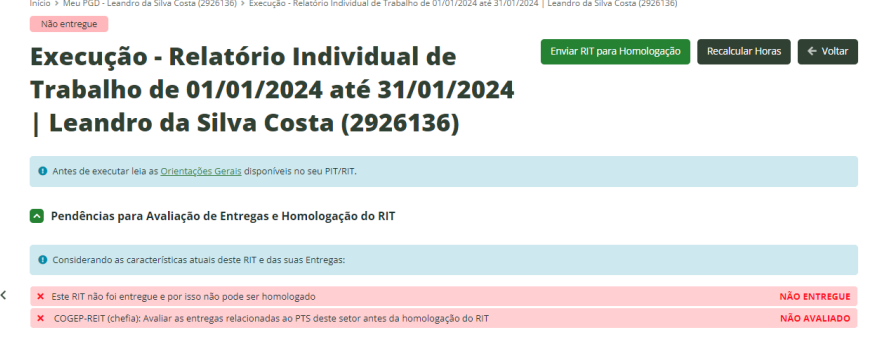

18. Inclua justificativa e confirme o envio:

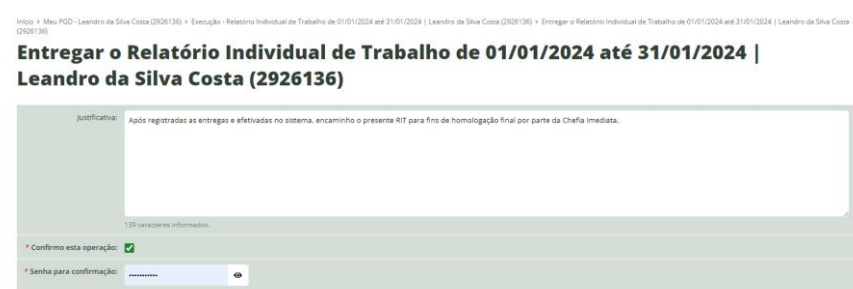

19. Após, competirá a sua Chefia Imediata a análise e homologação. A Chefia poderá devolver o RIT para eventuais ajustes.

## Avaliação e Homologação - Relatório Individual de Trabalho de 01/01/2024 até

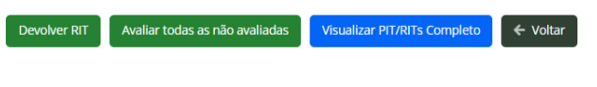

20. Fique atento e proceda ao planejamento, em conjunto com sua Chefia Imediata, do PIT do mês de trabalho que se inicia.

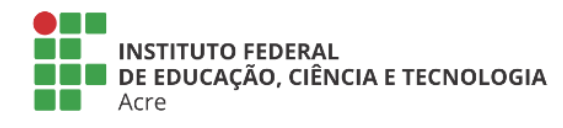

Entregue